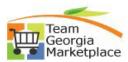

## 9.2.38 eProcurement: Create a requisition for a Special Item

| Step # | Do This:                                                                                                    |
|--------|----------------------------------------------------------------------------------------------------|
| 1      | Sign into PeopleSoft                                                                                                    |
| 2      | On the Home page, click the <b>Procurement Tile</b>                                                                                                    |
|        | Procurement                                                                                                    |
| 3      | On the Procurement WorkCenter under the eProcurement menu, click Requisition                                                                                     |
|        | <ul> <li>■ Requisition</li> <li>■ Manage Requisitions</li> <li>■ Manage Requisition Approvals</li> <li>■ DOAS Quick Reference Guide List</li> </ul>              |
| 4      | On the Requisition Settings, name the requisition.                                                                                                    |
|        | Requisition Name                                                                                                    |
| 5      | If using a pCard, choose a <b>Card Number</b> from the dropdown                                                                                                  |
|        | Card Number                                                                                                    |
|        | Expiration Date                                                                                                    |
| 7      | To change the chartfield information Go to the Accounting Defaults                                                                                               |
|        |                                                                                                    |
| 8      | Click the OK button to go to the Create Requisition page                                                                                                    |
| 9      | Click Special Requests.                                                                                                    |
|        | Request Options                                                                                                    |
|        | Georgia Virtual Catalogs  Express Item Entry  Special Requests  Favorites  Templates  ePro Services  Fixed Cost Service Variable Cost Service Time and Materials |
| 9a     | Enter the Item Description in the corresponding field                                                                                                    |
| 9b     | Enter the <b>Price</b> in the corresponding field                                                                                                    |
| 9c     | Enter the Quantity in the corresponding field                                                                                                    |
|        |                                                                                                    |

## Quick Reference Guide Team Georgia 1. Enter it in Category CD. Otherwise, 2. Click the Magnifying Glass next to Category CD. 3. Click the triangle to expand the Search Categories box 4. Type in the item you are looking for and click "FIND". Do not push enter in the keyboard. 5. Select a category that corresponds to the item you are purchasing. 6. You will be brought back to the Create Requisition page with a code populated in the Category CD field. 9e 1. Enter a Unit of Measure. Otherwise, 2. Select a **Unit of Measure** from the list by clicking on the corresponding blue link. 3. You will be brought back to the Create Requisition page with a code populated in the Unit of Measure field. 9f (Optional) 1. Enter Supplier ID. Otherwise, 2. Click the Magnifying Glass next to Supplier ID to find a Supplier ID 9g (Optional) Enter a Supplier Item ID (Optional) Enter a **Due Date** 9h 9i (Optional) Click Suggest a Supplier link if you are using a supplier that is not in the system. Buyer has to initiate the request with SAO. Click Add to Cart. Your item is added and the page will clear itself in order to allow you to add any 10 additional items. 11 (Optional) Repeat step 8 to add additional items Click the Checkout button 12

(Optional) Click the chevron next to the Line# to change the **chartfield information**.

(Optional) Click the Save & preview approvals box to see what the approval workflow route or to

13

14

15

16

ad-hoc approvers.

Click Submit

(Optional) Click Check Budget to validate budget.